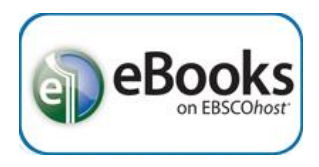

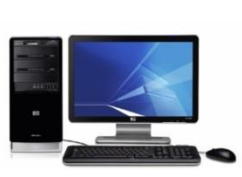

**PC and Mac**

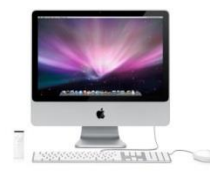

## Borrow an eBook

- 1. Go to the Library home page (sachemlibrary.org).
- 2. Click "Books & Magazines" under the Downloads section on the left side of the page.
- 3. Click '**Ebsco eBooks**,' then login using your library card account.
- 4. Find an eBook to borrow and click **eBook Full Text**' to read this title online now, or '**Download (Offline)'** to download a copy to read offline.
- 5. If you choose to download this title, you will need to select '**Create a new Account**' for a free Ebsco account, or '**Sign In to My EBSCOHost**' if you already have an account.
	- a. If the eBook is "in use" you can place a hold on it and be notified by email when it becomes available.
- 6. If it is available for checkout, you select a "Checkout period" and click '**Checkout & Download**.' a. For some titles, you may see an option to select either the PDF or ePub format for an eBook.
- 7. Your computer should automatically prompt you to download (save) the eBook file. a. If you don't get a prompt, click '**View Your Checkouts Folder Now**' to download the title.
- 8. Choose '**Save**' to save the file to your "Downloads" folder, or '**Save as**' to specify a different save location.

## Get the software & read offline

- 9. You must have Adobe Digital Editions (ADE) software installed to download and read Ebsco eBooks offline. It is free and available at *http://www.adobe.com/products/digital-editions.html*
- 10. Click '**Download now**' on the right side of the page, choose either '**Macintosh**' or '**Windows**' then download & install ADE.
- 11. If ADE does not automatically open, double-click the icon on your desktop.
- 12. In ADE, click '**File**' then '**Add to Library,**' locate the file you just saved and double-click it.
	- a. You may need to change the filetype from "E-Books" to "Adobe Content Server Message" at the bottom right of the window.
- 13. The title should open up in Adobe Digital Editions, where it can now be read offline on your computer.

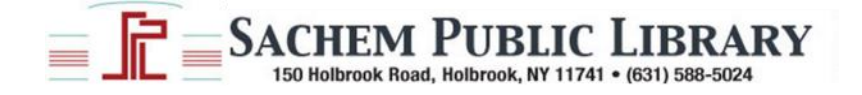